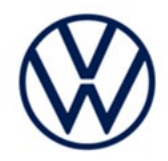

# **Service Action Code: 91AG**

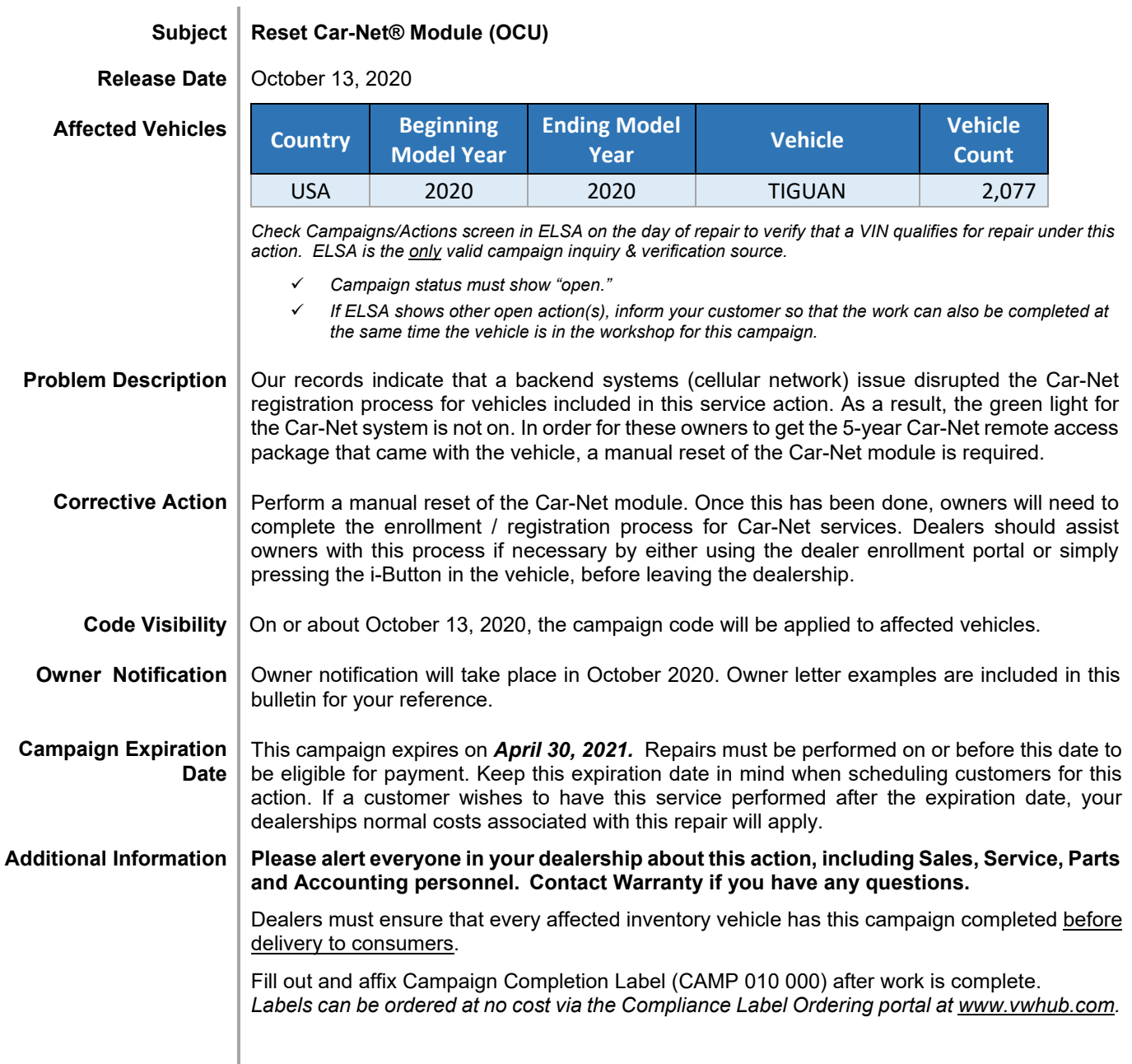

## **Claim Entry Instructions**

The labor times listed here may differ from the labor operations and labor times listed in ELSA.

After campaign has been completed, enter claim as soon as possible to help prevent work from being duplicated elsewhere. Attach the ELSA screen print showing action *open on the day of repair* to the repair order. If customer refused campaign work:

U.S. dealers: Submit request via WISE under the *Campaigns/Update/Recall Closure* option.

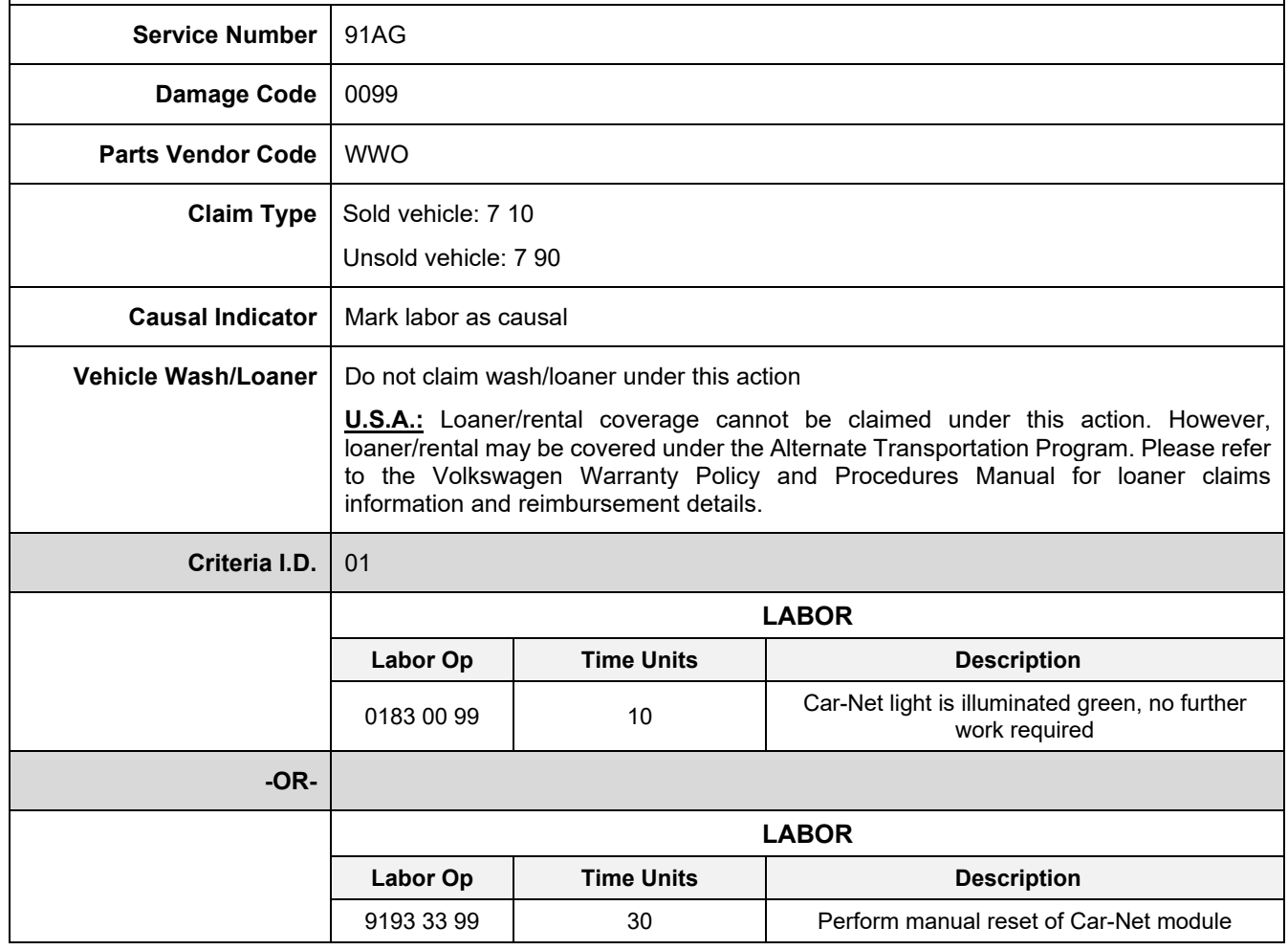

The repair information in this document is intended for use only by skilled technicians who have the proper tools, equipment and training to correctly and safely maintain your vehicle. These<br>procedures are not intended t October 2020 91AG Page 2 of 9

## **Customer Letter Example (USA)**

<MONTH YEAR>

<CUSTOMER NAME> <CUSTOMER ADDRESS> <CUSTOMER CITY STATE ZIPCODE>

**This notice applies to your vehicle:** <MODEL YEAR> <BRAND> <CARLINE>, <VIN>

#### **Subject: Service Action 91AG – Reset Car-Net® Module**

Dear Volkswagen Owner,

As part of Volkswagen's ongoing commitment to customer satisfaction, we are informing you of our decision to conduct a service action on certain 2020 model year Volkswagen Tiguan vehicles. Our records show that you are the owner of a vehicle affected by this action.

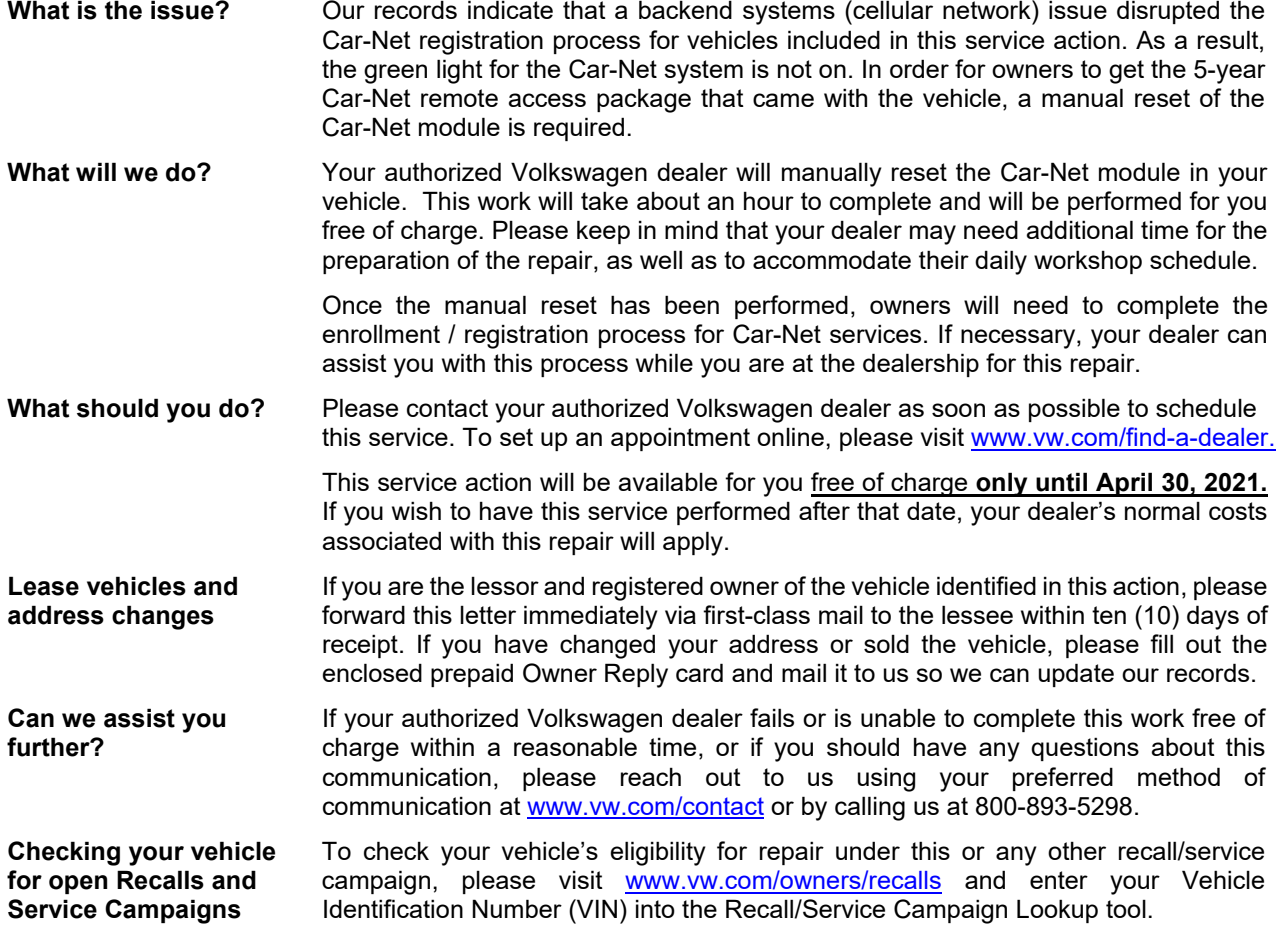

We apologize for any inconvenience this matter may cause; however we are taking this action to help ensure your vehicle continues to meet and exceed your expectations.

Sincerely,

Volkswagen Customer Protection

The repair information in this document is intended for use only by skilled technicians who have the proper tools, equipment and training to correctly and safely maintain your vehicle. These<br>procedures are not intended t October 2020 91AG Page 3 of 9

## **Repair Overview**

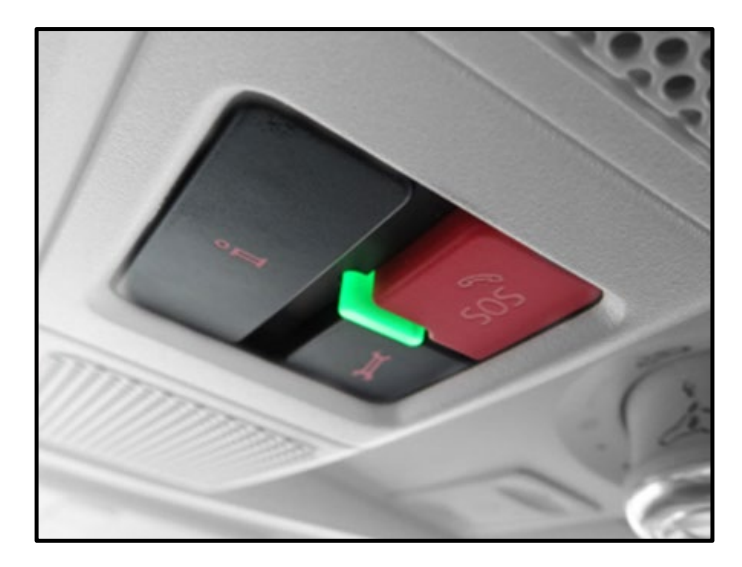

• Manually reset the OCU by removing and installing the power supply fuse.

## **O** NOTE

- These repair instructions may differ from the labor operations and labor times listed in ELSA.
- Damages resulting from improper repair or failure to follow these work instructions are the dealer's responsibility and are not eligible for reimbursement under this action.
- This procedure must be read in its entirety prior to performing the repair.
- Due to variations in vehicle equipment and options, the steps/illustrations in this work procedure may not identically match all affected vehicles.
- Diagnosis and repair of pre-existing conditions in the vehicle are not covered under this action.
- When working during extreme temperatures, it is recommended that the vehicle be allowed to acclimate inside the shop to avoid temperature-related component damage/breakage.

The repair information in this document is intended for use only by skilled technicians who have the proper tools, equipment and training to correctly and safely maintain your vehicle. These<br>procedures are not intended t October 2020 91AG Page 4 of 9

## **Repair Instruction**

## **Section A - Check for Previous Repair**

## $\left[\mathbf{\overline{i}}\right]$  TIP

If Campaign Completion label is present, no further work is required.

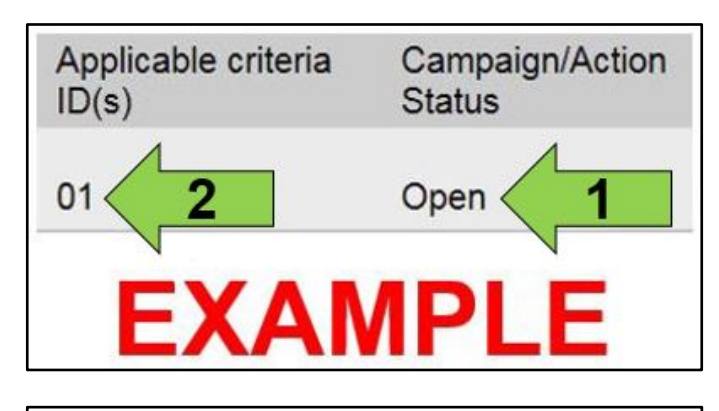

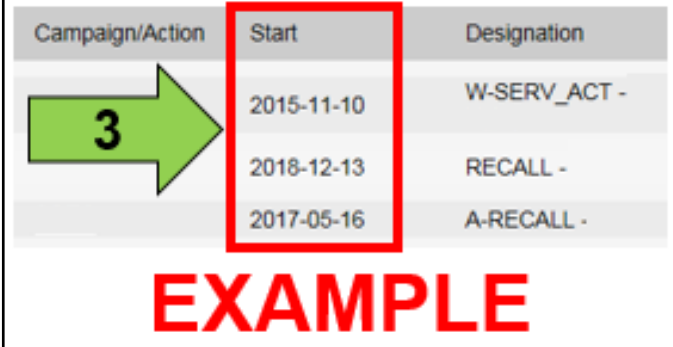

Enter the VIN in Elsa and proceed to the "Campaign/Action" screen.

## $\left[\mathbf{\overline{i}}\right]$ <sub>TIP</sub>

On the date of repair, print this screen and keep a copy with the repair order.

- Confirm the Campaign/Action is open <arrow 1>. If the status is closed, no further work is required.
- Note the Applicable Criteria ID <arrow 2> for use in determining the correct work to be done and corresponding parts associated.

## **AL CRITICAL REPAIR STEP**

**STOP! STOP STOP** 

If multiple software update Campaign/Actions are open, they must be performed in order of the Start date <arrow 3>. The oldest should be performed first.

- **All Safety Recalls must be completed prior to completing this campaign.**
- **Proceed to Section B.**

The repair information in this document is intended for use only by skilled technicians who have the proper tools, equipment and training to correctly and safely maintain your vehicle. These<br>procedures are not intended t October 2020 91AG Page 5 of 9

## **Section B – Resetting Car-Net Module (OCU)**

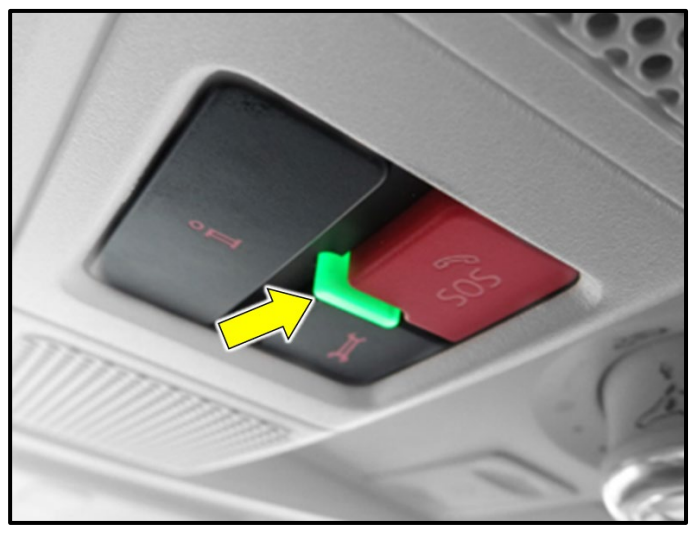

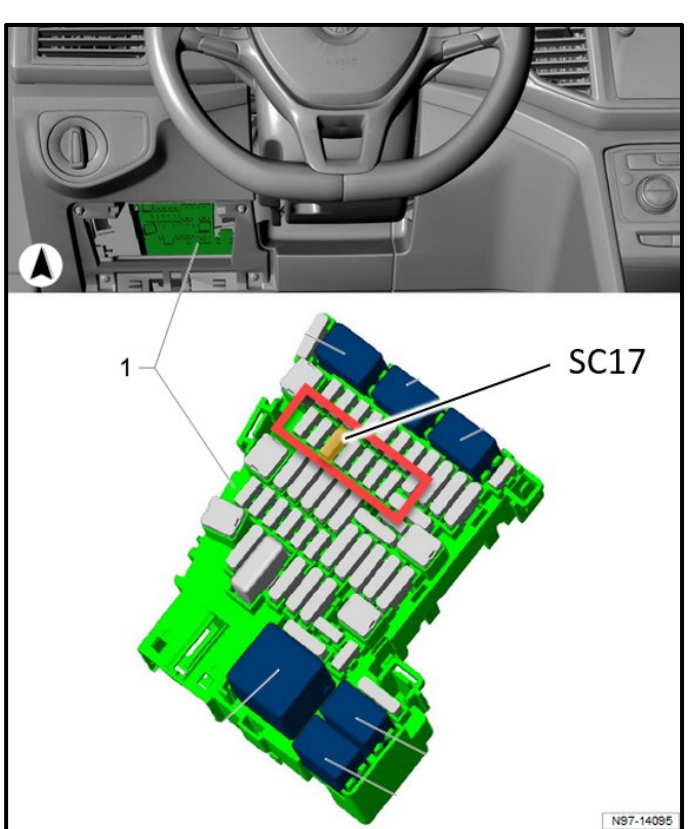

#### Check the status of the status light <arrow> in the **Car-Net button array:**

- If the green light is illuminated:
	- o The OCU does not require resetting.
	- o Proceed to Section C.
- If the green light is not illuminated:
	- o Proceed to the next step.

#### **Remove and reinstall fuse for the OCU:**

- Access the SC fuse panel.
- Remove fuse SC17.
- Confirm that the instrument cluster is not operating.

## **D** NOTE

An indication that the proper fuse was pulled is the loss of power to the instrument cluster.

- Wait 5 minutes.
- Reinstall fuse SC17.

## **D** NOTE

Observing the fuses starting from the upper left corner of the SC fuse panel, fuse SC17 is located in the second row, third position from the left. There may or may not be a fuse located in the first position (SC15).

• Reinstall fuse panel cover.

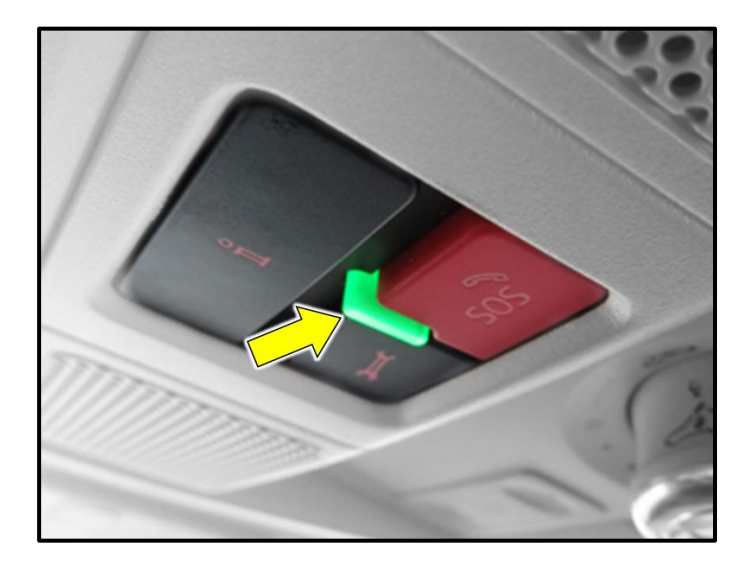

**Check the status of the status light in the Car-Net button array:**

- Turn the ignition on.
- If the green light <arrow> illuminates:
	- o Proceed to Section C.

## $\left[\overline{\mathbf{i}}\right]$ TIP

- It may take a few minutes for the green light to illuminate.
- If the green light does not illuminate after a few minutes:
	- o Take the vehicle outside with clear line of sight to the sky.
	- o Initiate a bus sleep by locking the car for a few minutes with the remote.
	- o Recheck operation after 15-20 minutes.
- If the green light is not illuminated:
	- o There may be an issue outside of the scope of this action.
	- o Contact Volkswagen Technical Assistance if further assistance is needed.
	- o Any additional diagnosis and repairs if the green light does not illuminate will not be covered under this action.

The repair information in this document is intended for use only by skilled technicians who have the proper tools, equipment and training to correctly and safely maintain your vehicle. These<br>procedures are not intended t October 2020 91AG Page 7 of 9

## **Section C – Car-Net Registration**

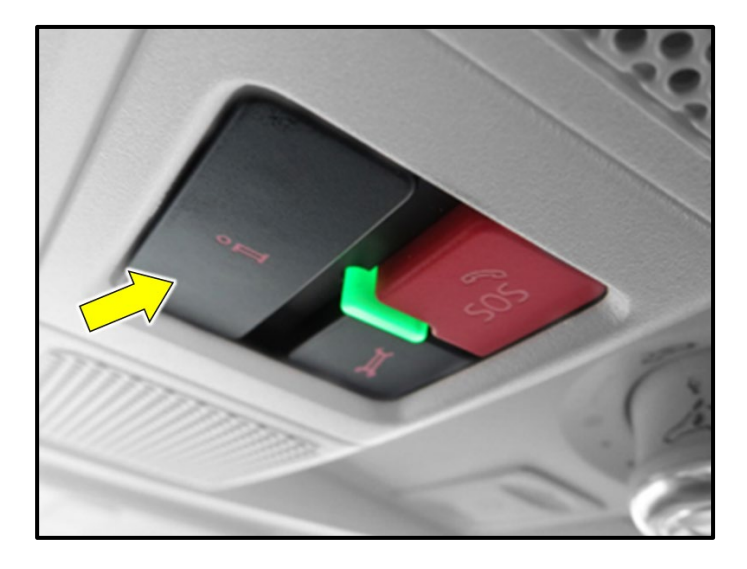

• Advise the customer that they can now register for their Car-Net services by pressing the "i" button <arrow> in the Car-Net button array.

- Print out the Car-Net Quick Reference Guide attached to end of this document and provide it to the customer.
- **Proceed to Section D.**

### Set up your VW Car-Net Mobile App

**O** car-net

1. Download the VW Car-Net App **6** App Store **C** according 2. Create VW ID

**2. Create VW ID**<br>Select "Login" to get started. A secured VW ID will be required to login to<br>access your VW Car-Net features such as in vehicle Wi-Fi hotspot, remote<br>start<sup>3</sup> (if equipped), unlock & lock your doors<sup>)</sup>, ve

3. Enroll

**3.** Entroll is<br>sixtype in enrolling in VW Car-Net Services at the time of Deal<br>velocity and the condition of the enrolling of the conditions you grow<br>de condition, simply login with your WIM and the enrolling of the<br>regu

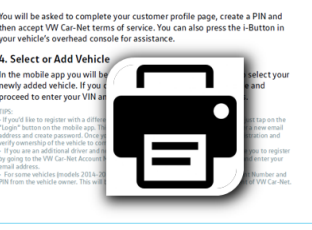

Quick Reference Guide

#### **Install Campaign Completion Label**

• Fill out and affix Campaign Completion Label, part number CAMP 010 000, next to the vehicle emission control information label.

## **i** TIP

Ensure Campaign Completion Label does not cover any existing label(s).

The repair information in this document is intended for use only by skilled technicians who have the proper tools, equipment and training to correctly and safely maintain your vehicle. These<br>procedures are not intended t October 2020 91AG Page 9 of 9

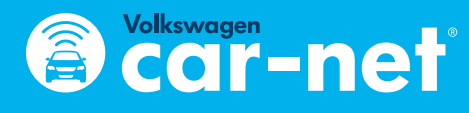

## Quick Reference Guide

## **Set up your VW Car-Net Mobile App**

t and data rates may a

#### **1. Download the VW Car-Net App**

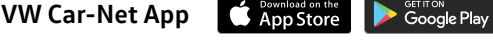

Visit the App Store and search "Volkswagen Car-Net" to get the mobile app.

Select "Login" to get started. A secured VW ID will be required to login to access your VW Car-Net features such as in vehicle Wi-Fi hotspot<sup>1</sup>, remote start<sup>2</sup> (if equipped), unlock & lock your doors<sup>3</sup>, vehicle status, create alerts and more.

#### **3. Enroll**

Dealer will assist you in enrolling in VW Car-Net Services at the time of purchase using your mobile number and the email address you provide. Once enrolled, you'll be sent an email and SMS message to complete your registration. Simply login with your VW ID and then confirm your customer profile info and create a 4-Digit PIN.

If you did not enroll in VW Car-Net services at the time of purchase, login using your VW ID.

## **Remote Access Navigate**

#### When on the REMOTE tab, on the HOME screen When on the NAVIGATE screen When on the NAVIGATE screen

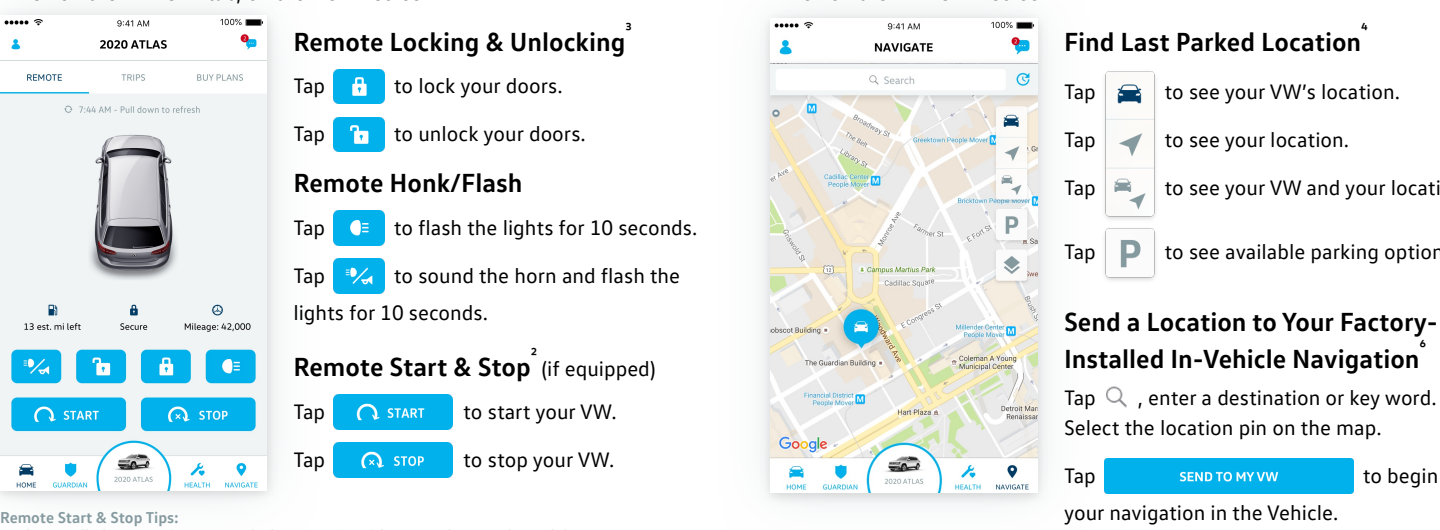

Dealer installed Remote Start may take between 24-48 hours to show on the mobile app. Your mobile device needs to be paired to your vehicle for Remote Start & Stop to function. Go to "Manage Paired Devices" under the Account Management screen  $(2)$ , then proceed to your vehicle and accept notice on the touch screen display. Remote Start is only available within the VW Car-Net mobile app.

#### You will be asked to complete your customer profile page, create a PIN and then accept VW Car-Net terms of service. You can also press the i-Button in your vehicle's overhead console for assistance.

## **4. Select or Add Vehicle 2. Create VW ID**

In the mobile app you will be taken to your VW Car-Net Garage to select your newly added vehicle. If you don't see your vehicle, tap **Add Vehicle** and proceed to enter your VIN and follow the owner verification steps.

TIPS:

- If you'd like to register with a different email than what was provided at time of sale, just tap on the "Login" button on the mobile app. This will take you to VW ID registration page to enter a new email address and create password. Once you confirm your new email, you will complete registration and verify ownership of the vehicle to complete the change.
- If you are an additional driver and not the vehicle owner, the owner will need to invite you to register by going to the VW Car-Net Account Management page. They will select "Add Driver" and enter your email address.

• For some vehicles (models 2014-2019) you can add a vehicle by obtaining the Account Number and PIN from the vehicle owner. This will be sent via 2 emails to the owner upon enrollment of VW Car-Net.

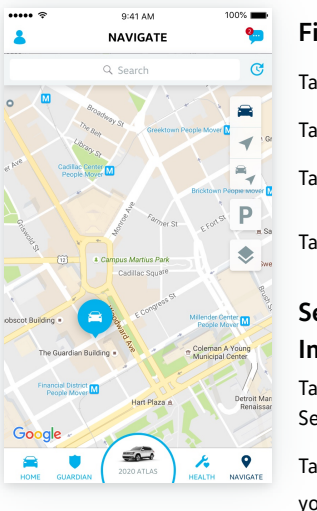

#### **Find Last Parked Location**

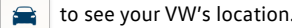

 $Tap \sim b$  to see your location.

Tap  $\left| \right|$  to see your VW and your location.

#### Tap  $\Box$  to see available parking options.

#### **Send a Location to Your Factory-Installed In-Vehicle Navigation**

Select the location pin on the map.

Tap SEND TO MY VW to begin your navigation in the Vehicle.

## **Safe & Secure** (requires paid subscription)

Your Volkswagen Vehicle is equipped to connect you to help when you need it.

## **Anti Theft Alerts**<br> **Anti Theft Alerts**

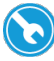

Wrench Button connects you to VW Roadside Call Assist

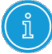

i-Button connects you to a VW Car-Net Response Center Specialist

SOS Button connects you to the Emergency Response Center

Download the Car-Net Mobile App to get an alert notification when your vehicle's intrusion alarm goes off.

**Stolen Vehicle Locator** 

If your vehicle is ever stolen, Car-Net® Safe & Secure can work with authorities to help locate it.

- Contact the police.
- File a police report.
- Call VW Car-Net Response Center at 1-833-648-2735

IMPORTANT: You must verify you are the owner of the vehicle and provide the police report case number before VW Car-Net can assist law enforcement in locating your vehicle.

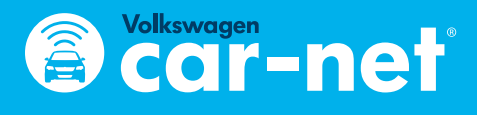

# Quick Reference Guide

## **Diagnostics & Maintenance**

Check how your vehicle is performing and receive service reminders to keep your vehicle healthy and happy.

#### When on the HEALTH screen

#### **Vehicle Health Report**

Get a snapshot of your vehicle's condition. The report shows mileage and status of key vehicle systems:

> • Heating and air conditioning equipment • Engine, transmission, and powertrain

- Driver assistance systems
- Safety equipment
- Tires and brakes

#### **Service Appointment Scheduling**

Schedule dealer appointments through your VW Car-Net app. Vehicle Health reports can be sent to your preferred dealer prior to your appointment.

## **Guardian Services**

## In-Vehicle Wi-Fi (requires trial or paid data plan)

Connect up to four passenger Wi-Fi<sup>'</sup> enabled devices, including smartphones, laptops, gaming devices, and more.

When on the BUY PLANS tab, on the HOME screen

#### **Buy Plans Tab**

Find the right plan for you. Choose from a monthly unlimited Hotspot data plan or have the convenience of connecting your vehicle to your existing mobile data plan.

#### **SSID & Passphrase**

To access your SSID & Passphrase, go to "Wi-Fi" under the Account Management screen  $(3)$  and click on "SSID & Passphrase".

#### Reduce worry when your loved ones are driving your VW Vehicle. Set Speed, Boundary, Curfew, and Valet alerts to receive an email or text message if the driver isn't following your car rules.

When on the GUARDIAN screen

#### **Speed Alert**

Sends an alert when your car exceeds a pre-defined speed limit. Tap speed alert.

Tap create new speed alert.

Name the alert & set the desired date and time constraints as well as speed limit

#### **Curfew Alert**

Send an alert when your car is used during pre-determined times.

Tap curfew alert.

Tap create new curfew alert.

Name the alert & set the desired date and time constraints

### **Boundary Alert**

Sends an alert when your car enters or exits a predefined area. Tap boundary alert. Tap create new boundary alert. Search the location and set the parameters. Set the desired date and time for the alert to be active

Adjust notification settings, and SAVE

#### **Valet Alert**

Sends an alert if your car is driven outside of your preset valet location. You can manage the alert settings in the Car-Net app.

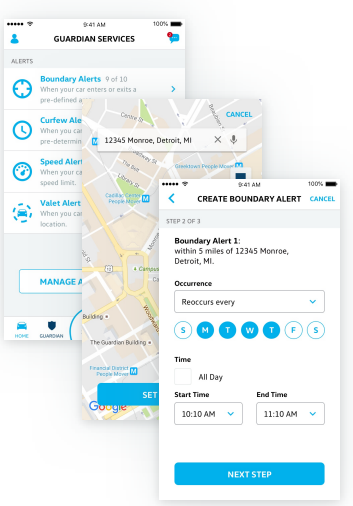

## **DriveView™**<sup>12</sup>

With DriveView™, you may be eligible for discounts on auto insurance<sup>"</sup> and learn about your driving behavior. Get your daily, weekly, monthly, and cumulative DriveView™ score across 4 factors (Night time Driving, Hard Braking, Idle Time, and Rapid Acceleration.)

To enroll in DriveView™, go to "DriveView™" under the Account Management screen ( ) and accept the terms of service.

When on the TRIPS tab, on the HOME screen you can check your DriveView™ scores after driving for a while.

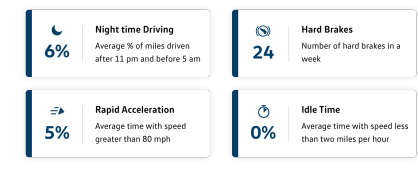

See applicable Terms of Service and Privacy Statement available at www.vw.com/carnet for details. Always pay careful attention to the road, and do not drive while distracted. 1. The Wi-Fi hotspot feature is intended for passenger use only. 4G LTE coverage is not available in all areas. See materials provided for terms, privacy, data security details. Requires trial or paid Wi-Fi plan from third party wireless provider.

2. Requires compatible factory-installed or dealer-installed remote start feature. See Owner's Manual for further details and important warnings about the keyless ignition feature. Do not leave vehicle unattended with the engine running, particularly in enclosed spaces, and consult local laws for any limitations on use. Standard text and data rates may apply.

3. Standard text and data rates may apply. See Owner's Manual for further details and important warnings about locking and unlocking your vehicle remotely.

- 4. Standard text and data rates may apply. Do not use feature to locate stolen vehicle.
- 5. Powered by Parkopedia. Requires parking facility participation. Volkswagen not responsible for accuracy of pricing & payment options, hours of operation, and features. See parkopedia.com for important
- information and details. Standard text and data rates may apply
- 6. Requires compatible factory-installed navigation system. Standard text and data rates may apply.
- 7. Roadside Call Assist connects you to a Roadside Call Assist third-party provider and may require additional payment for services rendered. 8. Requires paid subscription and VW Car-Net Mobile App. Standard text and data rates may apply.
- 9. Requires paid subscription. For use by law enforcement authorities only. See Terms of Service for details.
- 10. Refer to your vehicle's warning and indicator lights for the most current diagnostic information. Always consult owner's literature for maintenance guidelines.
- 11. Standard text and data rates may apply.
- 12. Discounted insurance rates may not be available in all states. Discounts are provided by third party auto insurance companies and are not guaranteed. Use of your vehicle by multiple drivers may impact your

driving score and your ability to obtain discounted insurance. Always obey all speed and traffic laws.<br>13. Discounted insurance rates may not be available in all states. Use of your vehicle by multiple drivers may impact y

"Volkswagen," "VW," all model names and the Volkswagen logo are registered trademarks of Volkswagen AG. "Car-Net" is a registered trademark of Volkswagen Group of America, Inc.. All rights reserved. "Apple," the App logo, iPhone, iPad, and Mac are trademarks of Apple, Inc., registered in the U.S. and other countries. App Store is a service mark of Apple, Inc. Google, Google Pay, and Android are registered trademarks of Google, Inc.

© 2019 Volkswagen of America, Inc. | Privacy Statement